## יצירת קובץ PRN להדפסה במדפסת C1050 HPDesignJet

על מנת להדפיס שרטוט שהוכן בעוד מועד ב- DSG או שמופיע על מסך העבודה שלנו יש לבצע את השלבים הבאים :

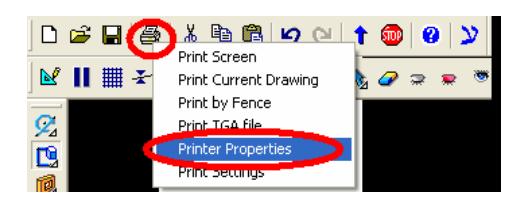

יופיע חלון הגדרות, בו נבחר את המדפסת המבוקשת (לאחר שהגדרנו אותה כמדפסת נוספת במחשב שלנו )

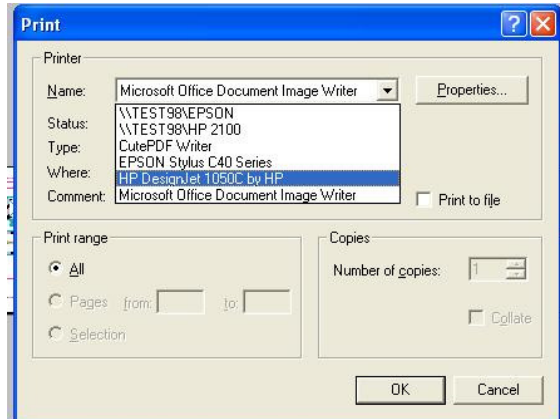

לחיצה על כפתור properties תפתח חלון נוסף בו נגדיר את כיוון הדף אותו נדפיס וגודל הדף . ניתן להגדיר גדול דף שאינו סטנדרטי על ידי בחירת sizes more ושם להגדיר את גודל הדף .

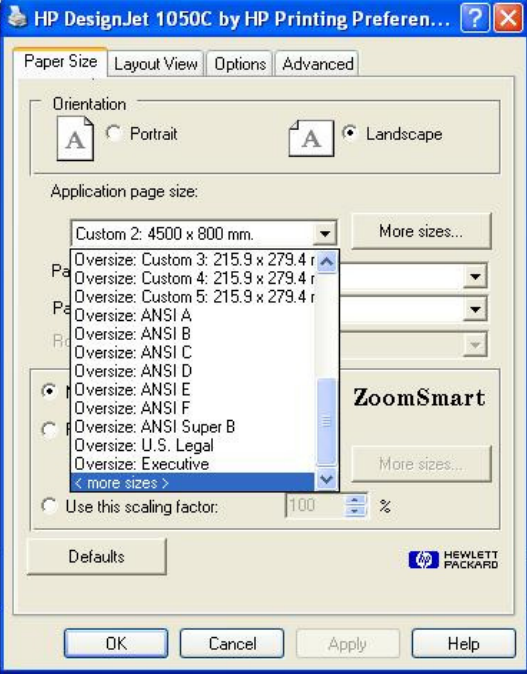

בחלון זה נמלא בהתאם לגודל השרטוט שלנו את גודל הדף הרצוי .

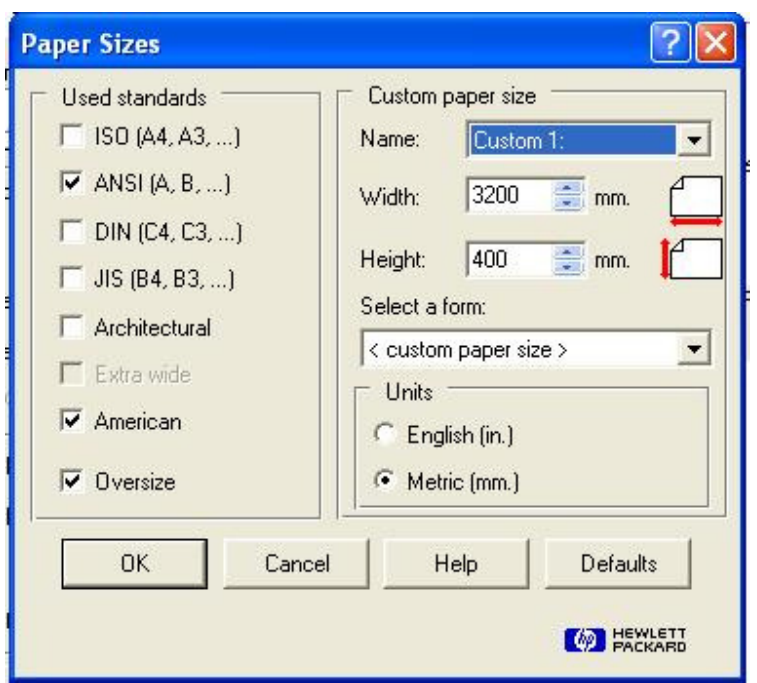

לאחר הגדרת גודל הדף הרצוי נאשר ונחזור לחלון ההדפסה . לאחר מכן בחלון הבא נלחץ על file to Print Print :

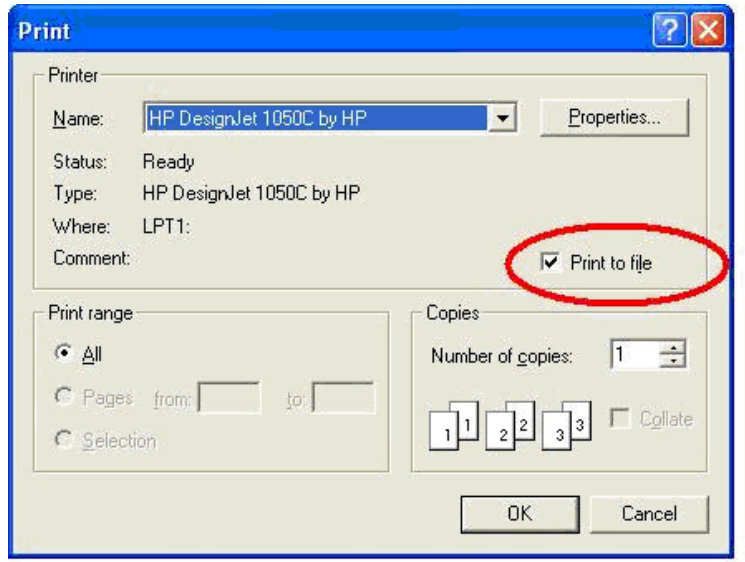

לאחר אישור ע"י לחיצה על OK נחזור לתוכנת +ARC לתפריט print נלחץ על drawing current print .

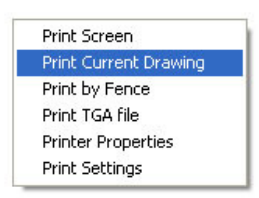

 מיד לאחר מכן יפתח חלון שמאפשר לנו לתת שם לקובץ ההדפסה שהסיומת שלו היא PRN. \*והקובץ מוכן לשליחה. את הקובץ שיצרנו נשלח למכון להדפסה .

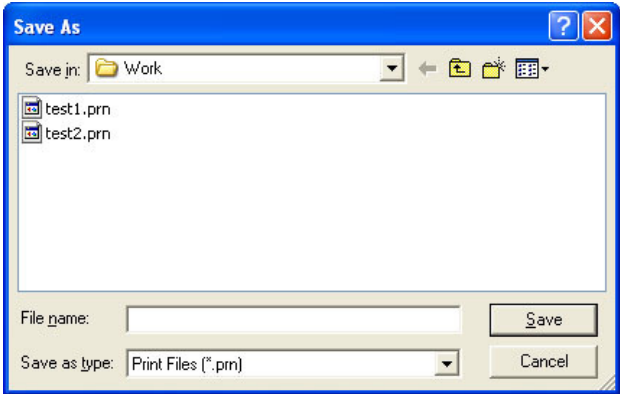

## שימו לב: (מיועד להדפסה במדפסת **C1050 HPDesignJet** (

- מומלץ לא למקם את מסגרת השרטוט ישירות על גבולות הדף אלא כמה סנטימטרים כלפי פנים הדף .
- מומלץ להגדיר מראש את הגודל הדף גדול ב -5 " ס מ לפחות מהמסגרת אותה רוצים להדפיס, על מנת להבטיח שכל השרטוט יצא בהדפסה. במידה ולא בוצעה פעולה זו לפני עריכת הגליון, ניתן לשנות את גודל הדף גם לאחר סיום עיצוב הדף על ידי שימוש בפקודה dpsize \או ע"י לחיצה על המסך עם כפתור ימני של העכבר שיפתח וילון עריכה

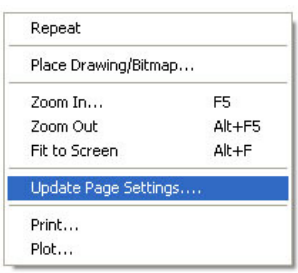

לחיצה על Update page setting תפתח חלון הגדרת גודל דף.

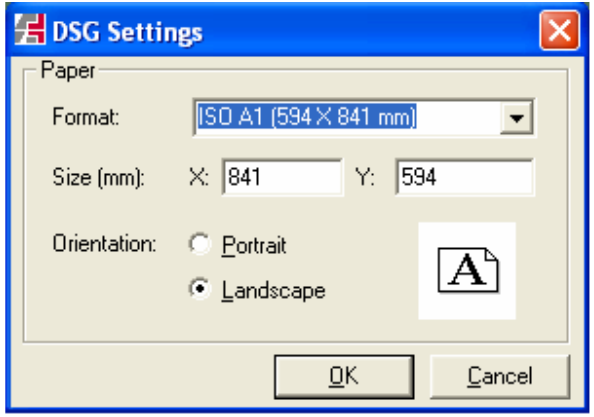

ללא צורך להתחיל מחדש לעצב את הדף .

ב ה צ ל ח ה .